#### ご利用ガイド

Outlook2016 のアカウント削除方法(Windows 用) 本マニュアルでは「Outlook2013」を元にご案内しています。

### Step<sup>1</sup>

Outlook2016 起動後、「ファイルタブ」をクリックしてください。

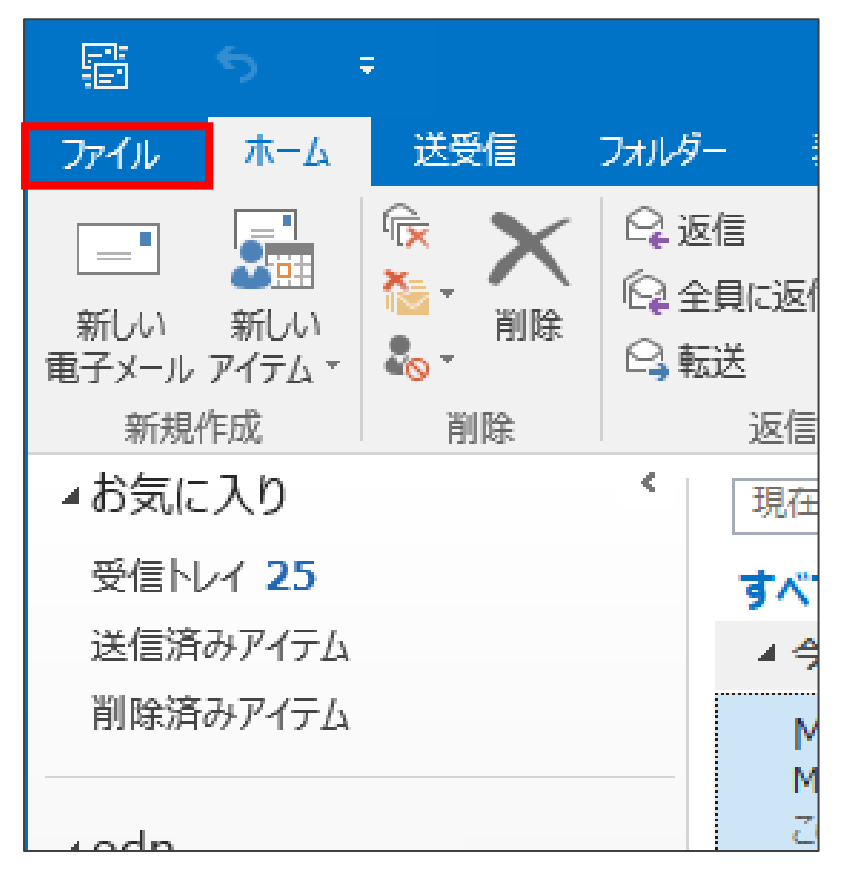

# Step<sup>2</sup>

まず①の「アカウント設定」ボタンをクリックすると下図のようになりますので、 続けて②の「アカウント設定」をクリックしてください。

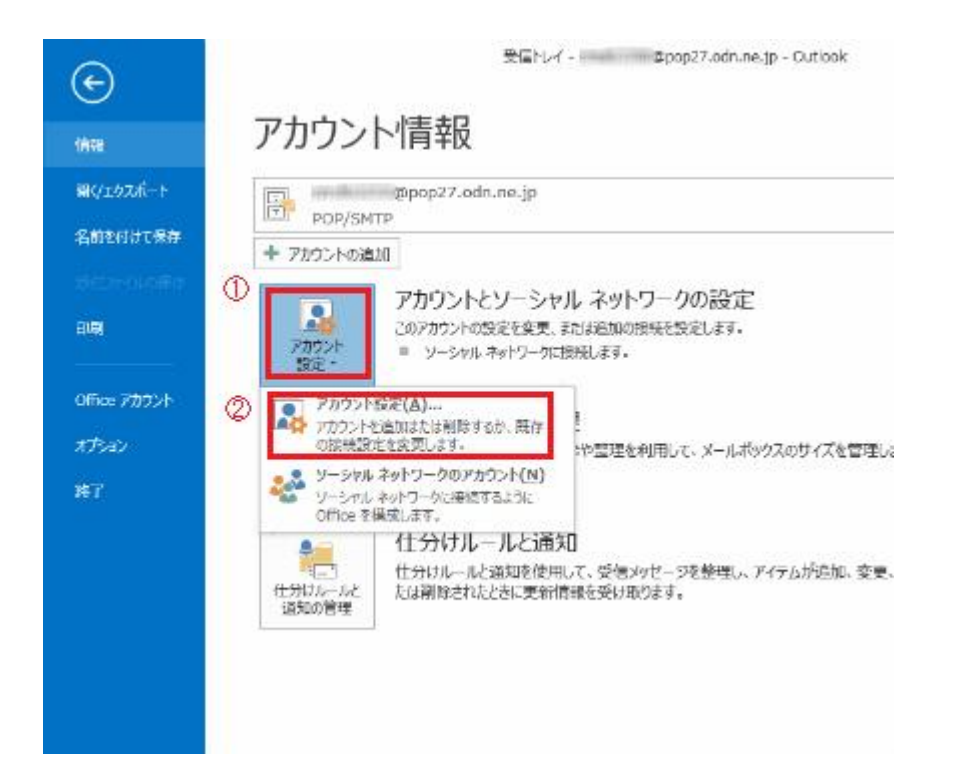

## Step<sub>3</sub>

削除したいアカウント名を選択し「削除」ボタンをクリックします。

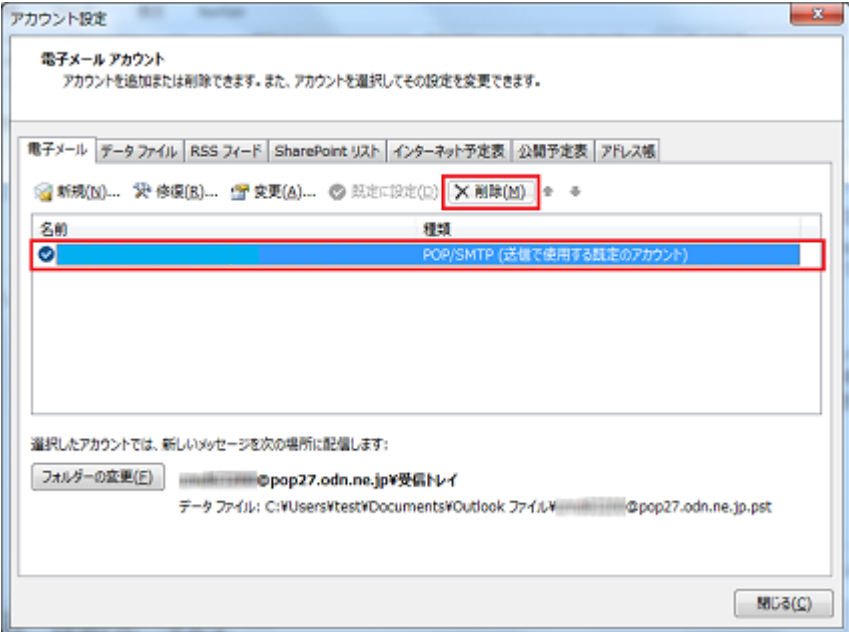

## Step4

#### 「はい」をクリックしてください。

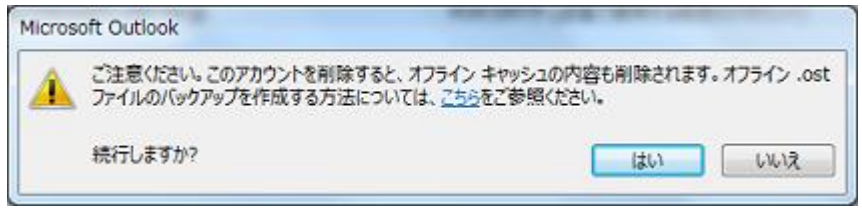

**※本操作によって「受信メール」の履歴を含めた全てが削除されます。**

## Step<sup>5</sup>

先ほど選択したメールのアカウントが消えていれば削除完了となります。

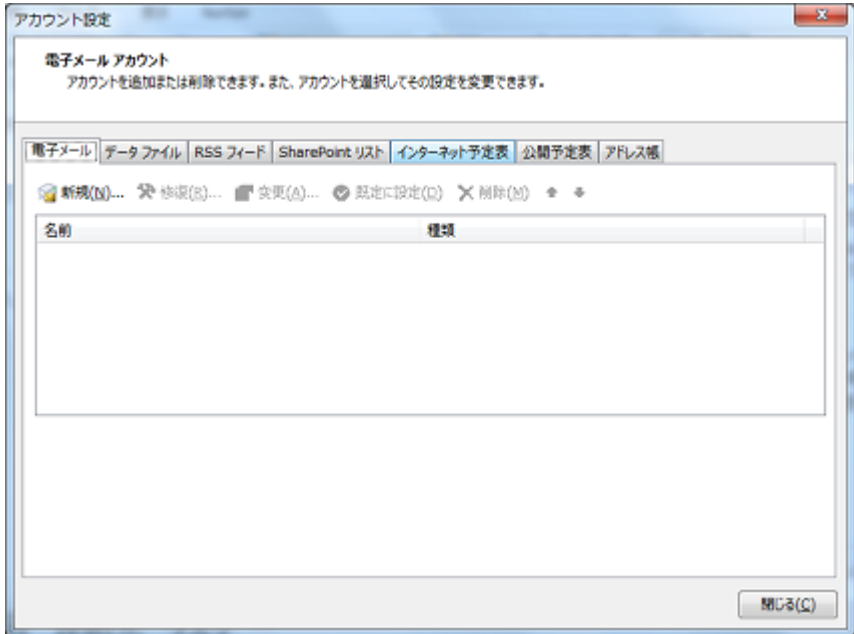

以上で操作は完了です。